### <span id="page-0-0"></span>安装了 **Microsoft**® **Windows Server**® 故障时转移群集的 **Dell|EMC AX4-5i iSCSI** 存储 阵列硬件安装与故障排除指南

<u>[简介](file:///C:/data/systems/clusters/AX4_5i/cs/it/intro.htm#wp1054895)</u><br>[群集硬件的布线](file:///C:/data/systems/clusters/AX4_5i/cs/it/cabling.htm#wp1053835) [准备系统以进行群集](file:///C:/data/systems/clusters/AX4_5i/cs/it/prepare.htm#wp1053835) [故障排除](file:///C:/data/systems/clusters/AX4_5i/cs/it/trouble.htm#wp1039152) [群集数据表](file:///C:/data/systems/clusters/AX4_5i/cs/it/dataform.htm#wp1052201)<br>iSCSI [配置工作表](file:///C:/data/systems/clusters/AX4_5i/cs/it/workshee.htm#wp1052402)

### 注、注意和警告

4 注: "注"表示可以帮助您更好地使用计算机的重要信息。

● 注意: "注意"表示可能会损坏硬件或导致数据丢失, 并告诉您如何避免此类问题。

△ 警告: "警告"表示可能会导致财产损失、人身伤害甚至死亡。

### 本说明文件中的信息如有更改,恕不另行通知。<br>© 2008 Dell Inc.。版权所有,翻印必究。

未经 Dell Inc. 书面许可,严禁以任何形式进行复制。

本文中使用的商标:Dell、DELL 微标、PowerEdge、PowerVault 和 OpenManage 是 Dell Inc. 的商标。Active Directory, Mcrosoft、Windows Server 和 Windows NT 是 Mcrosoft<br>Corporation 在美国和/或其它国家和地区的商标或注册商标:EMC、Navisphere 和 PowerPath 是 EMC Corporation 的注册商

本说明文件中述及的其它商标和产品名称是指拥有相应商标和产品名称的公司或其制造的产品。 Dell Inc. 对其它公司的商标和产品名称不拥有任何所有权。

2008 年 4 月 Rev A00

## <span id="page-1-0"></span>群集硬件的布线

安装了 **Microsoft**® **Windows Server**® 故障时转移群集的 **Dell|EMC AX4-5i iSCSI** 存储阵列硬件安装与故障排除指南

- [鼠标、键盘和显示器的布线](#page-1-1)
- [电源设备的布线](#page-1-2)
- [公用网络和专用网络的群集布线](#page-2-0)
- [存储系统的布线](#page-3-0)

注: 要在 Dell™ PowerEdge™ 群集中配置 Dell 刀片式服务器模块,请参阅位于 Dell 支持 Web 站点 support.dell.com 上的 Using Dell Blade Servers in a Dell<br>PowerEdge High Availability Cluster(在 Dell PowerEdge 高可用性群集中使用 Dell 刀片式服务器)说明文件。

### <span id="page-1-1"></span>鼠标、键盘和显示器的布线

在机架中安装群集配置时,必须安装转换盒,以将鼠标、键盘和显示器连接至节点。有关每个节点与转换盒之间的连接的布线,请参阅机架附带的说明文件。

### <span id="page-1-2"></span>电源设备的布线

请参阅群集解决方案中每个组件的说明文件,以确保满足特定的电源要求。

建议您遵循以下原则,以避免您的群集解决方案出现与电源相关的故障:

- l 对于连接了多个电源设备的节点,请将每个电源设备插入单独的交流电路。
- l 使用不间断电源设备 (UPS)。
- l 在某些环境中,请考虑使用备用发电机和来自单独变电站的电源。

<u>图 [2-1](#page-1-3)</u> 和<u>图 [2-2](#page-1-4)</u> 对建议的群集解决方案的电源布线方法进行了图示说明,该群集解决方案由两个 PowerEdge 系统和两个存储系统组成。要确保冗余,所有组件的主电源设备应安排在一个或<br>两个电路组中,而冗余电源设备应安排在不同的电路组中。

#### <span id="page-1-3"></span>图 **2-1.** 在 **PowerEdge** 系统中使用一个电源设备,在 **AX4-5i** 存储阵列中使用一个 **SPS** 的电源布线示例

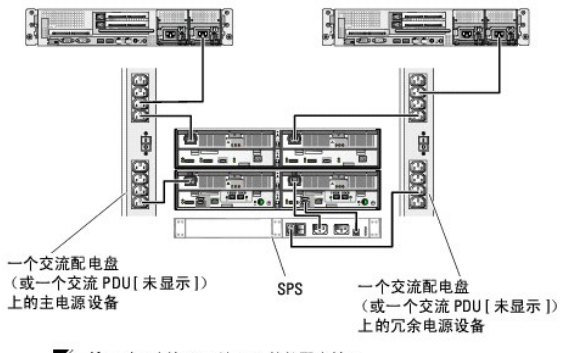

### <span id="page-1-4"></span>图 **2-2.** 在 **PowerEdge** 系统中使用两个电源设备,在 **AX4-5i** 存储阵列中使用两个 **SPS** 的电源布线示例

<span id="page-2-4"></span>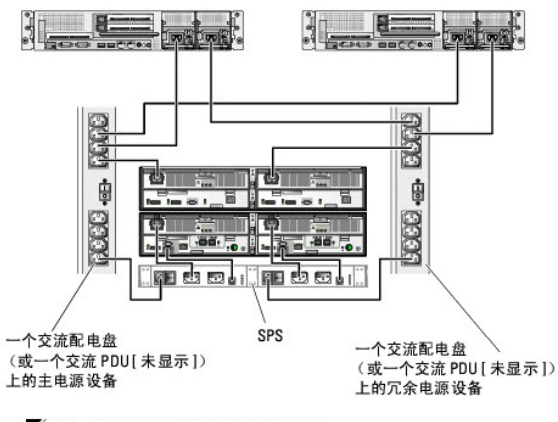

公 注: 本图例仅用于演示组件的配电情况。

### <span id="page-2-0"></span>公用网络和专用网络的群集布线

群集节点中的网络适配器为每个节点至少提供了两种网络连接,如<u>表 [2-1](#page-2-1)</u> 中所述。

注: 要在 Dell PowerEdge 群集中配置 Dell 刀片式服务器模块,请参阅位于 Dell 支持 Web 站点 **support.dell.com**上的 Using Dell Blade Servers in a Dell<br>PowerEdge High Availability Cluster(在 Dell PowerEdge 高可用性群集中使用 Dell 刀片式服务器)说明文件。

<span id="page-2-1"></span>表 **2-1.** 网络连接

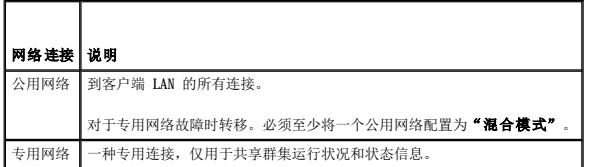

图 [2-3](#page-2-2) 显示了一个布线示例, 其中每个节点中的专用网络适配器均相互连接(针对专用网络),

### <span id="page-2-2"></span>图 **2-3.** 网络布线连接示例

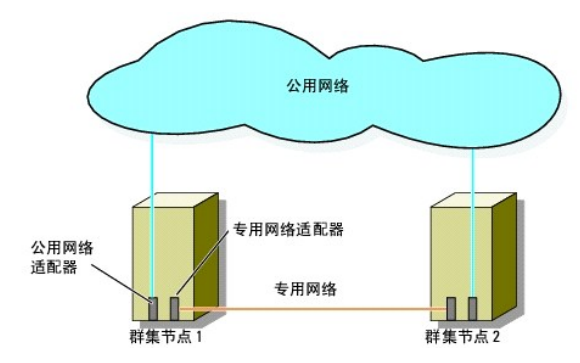

### 公用网络的布线

运行 TCP/IP 的系统支持的所有网络适配器均可用于连接至公用网络段。您可以安装其它网络适配器,以支持其它公用网络段或者在主网络适配器或交换机端口出现故障时提供冗余。

٦

### 专用网络的布线

每个节点中的专用网络适配器提供专用网络与节点的连接。此网络用于进行群集内通信。 [表](#page-2-3) 2-2 介绍了三种可能的专用网络配置。

#### <span id="page-2-3"></span>表 **2-2.** 专用网络硬件组件和连接

Г the contract of the contract of the contract of the contract of the contract of the contract of the contract of

<span id="page-3-2"></span>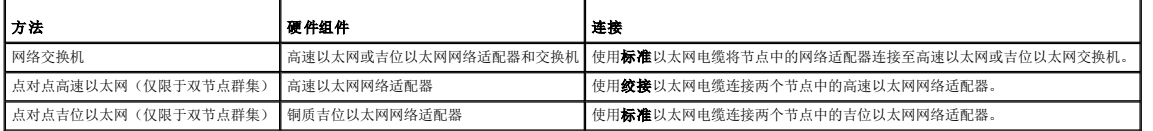

**/ 注:** 在本说明文件中, 术语**吉位以太网**是指吉位以太网或 10 吉位以太网。

#### 使用双端口网络适配器

您可以将群集配置为当专用网络通信出现故障时使用公用网络进行转移。如果使用了双端口网络适配器,则请勿将两个端口同时用于支持公用网络和专用网络。

### **NIC** 分组

NIC 分组将两个或更多 NIC 组合起来以提供负载平衡和容错功能。群集只在公用网络中支持 NIC 分组;专用网络和 iSCSI 网络中不支持 NIC 分组。 应在一个组中使用同一品牌的 NIC,并且不能混用不同品牌的分组驱动程序。

### <span id="page-3-0"></span>存储系统的布线

本节提供了以下信息,该信息介绍了将群集连接至直接连接配置中的一个存储系统或 iSCSI SAN 连接的配置中的一个或多个存储系统。

使用以太网电缆将每个存储处理器上的管理端口连接到管理站点所在的网络。

### 直接连接的群集的存储系统布线

直接连接的群集配置由直接连接至 Dell|EMC 存储系统的冗余 iSCSI NIC 端口组成。直接连接的配置独立自足,不与群集外的其它群集节点或存储系统共享任何物理资源。

图 [2-4](#page-3-1) 显示了直接连接的单群集配置的示例,每个群集节点上均安装了冗余 NIC 端口。

#### <span id="page-3-1"></span>图 **2-4.** 直接连接的群集配置

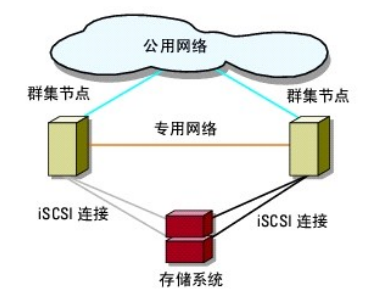

使用带有 RJ45 连接器的 CAT5e 或 CAT6 LAN 电缆将每个群集节点连接至存储系统,电缆一端连接至群集节点中的吉位以太网 NIC,一端连接至 Dell|EMC 存储系统中的吉位 iSCSI 存储处 理器 (SP) 端口。

**注:** 本节中列出的连接代表一种已证明的可确保群集节点和存储系统之间连接冗余的方法。也可接受其它实现同类型冗余连接的方法。

#### 将双节点群集连接至 **AX4-5i** 存储系统

图 [2-5](#page-4-0) 图示说明了将双节点直接连接的群集连接至 AX4-5i 存储阵列的方法。

- 1. 将群集节点 1 连接至存储系统。
	- a. 在群集节点 1 iSCSI NIC 0 (或 NIC 端口 0) 与 SP-A iSCSI 端口 0 之间安装电缆。
	- b. 在群集节点 1 iSCSI NIC 1 (或 NIC 端口 1) 与 SP-B iSCSI 端口 0 之间安装电缆。
- 2. 将群集节点 2 连接至存储系统。
	- a. 在群集节点 2 iSCSI NIC 0 (或 NIC 端口 0) 与 SP-A iSCSI 端口 1 之间安装电缆。
	- b. 在群集节点 2 iSCSI NIC 1(或 NIC 端口 1)与 SP-B iSCSI 端口 1 之间安装电缆。

<span id="page-4-1"></span>**注:**为了便于说明,电缆将按顺序连接至存储处理器端口。虽然存储系统中的可用端口可能不同,但是必须分别将 NIC 0(或 NIC 端口 0)和 NIC 1(或 NIC 端口 1)连接至 SP-A<br>和 SP-B。

### <span id="page-4-0"></span>图 **2-5.** 将群集节点连接至 **AX4-5i** 存储系统

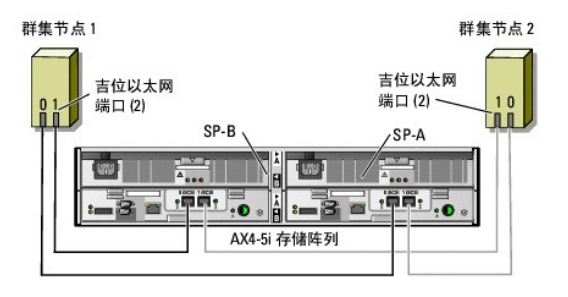

### 连接 **iSCSI SAN** 的群集的存储系统的布线

在连接 iSCSI SAN 的群集的群集配置中,所有群集节点均使用冗余交换机结构连接至网络中的一个或多个存储系统。

连接 iSCSI SAN 的群集配置在灵活性、可扩展性和性能方面要优于直接连接的配置。

 $\frac{R}{10}$  [2-6](#page-4-2) 显示了连接 iSCSI SAN 的双节点群集示例。  $\frac{R}{10}$  [2-7](#page-4-3) 显示了连接 iSCSI SAN 的八节点群集示例。

可以将相似的布线概念应用于包含不同数量节点的群集。

**注:**本节中列出的连接代表一种已证明的可确保群集节点和存储系统之间连接冗余的方法。也可接受其它实现同类型冗余连接的方法。

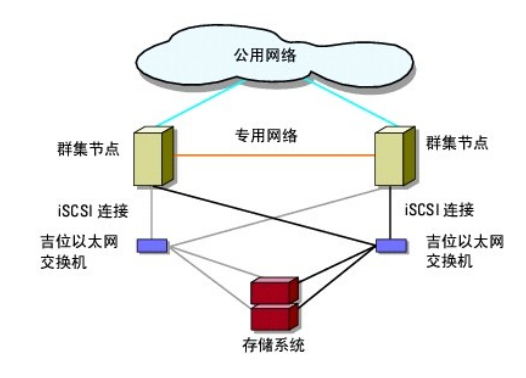

#### <span id="page-4-2"></span>图 **2-6.** 连接 **iSCSI SAN** 的双节点群集

<span id="page-4-3"></span>图 **2-7.** 连接 **iSCSI SAN** 的八节点群集

<span id="page-5-1"></span>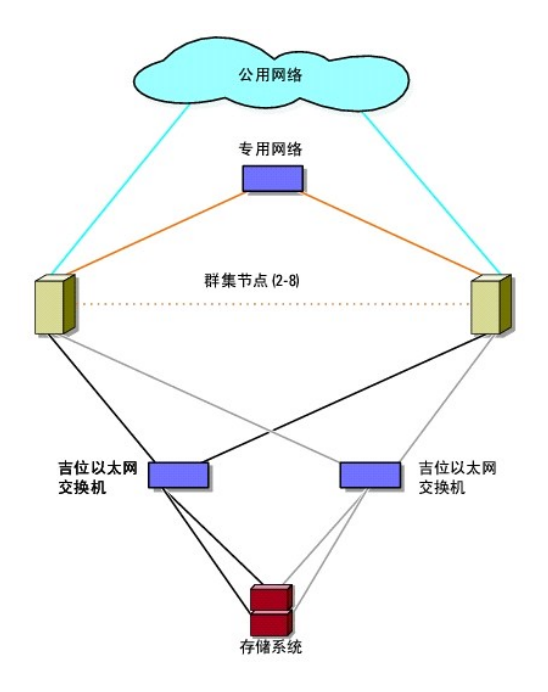

### 将一个连接 **iSCSI SAN** 的群集连接至 **Dell|EMC AX4-5i** 存储系统

- <span id="page-5-0"></span>1. 将群集节点 1 连接至 iSCSI 网络。
	- a. 在 iSCSI NIC 0(或 NIC 端口 0)与网络交换机 0 (sw0) 之间连接网络电缆。
	- b. 在 iSCSI NIC 1(或 NIC 端口 1)与网络交换机 1 (sw1) 之间连接网络电缆。
- 2. 对每个群集节点均重复[步骤](#page-5-0) 1。
- 3. 将存储系统连接至 iSCSI 网络。
	- a. 在网络交换机 0 (sw0) 与 SP-A iSCSI 端口 0 之间连接网络电缆。
	- b. 在网络交换机 1 (sw0) 与 SP-A iSCSI 端口 0 之间连接网络电缆。
	- c. 在网络交换机 1 (sw1) 与 SP-A iSCSI 端口 1 之间连接网络电缆。
	- d. 在网络交换机 1 (sw1) 与 SP-B iSCSI 端口 0 之间连接网络电缆。

#### <span id="page-5-2"></span>图 **2-8.** 将连接 **iSCSI SAN** 的群集连接至 **Dell|EMC AX4-5i**

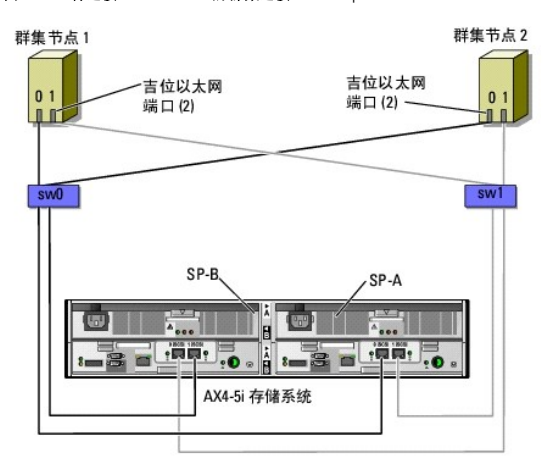

### 将多个连接 **iSCSI SAN** 的群集连接至 **Dell|EMC** 存储系统

要将多个群集连接至存储系统,请先将群集节点连接至相应的 iSCSI 交换机,然后将 iSCSI 交换机连接至处理器存储设备上相应的存储处理器。

<span id="page-6-3"></span>有关连接 iSCSI SAN 群集的规则和原则,请参阅 Dell 高可用性群集 Web 站点 **www.dell.com/ha** 上的 **Dell Cluster Configuration Support Matrices**(**Dell** 群集配置支持 值表)。

#### 将多个连接 **iSCSI SAN** 的群集连接至 **AX4-5i** 存储系统

**注:** 以下步骤使用图 [2-8](#page-5-2) 作为其它群集布线的示例。

- <span id="page-6-0"></span>1. 在第一个群集中,将群集节点 1 连接至 iSCSI 网络。
	- a. 在 iSCSI NIC 0(或 NIC 端口 0)与网络交换机 0 (sw0) 之间连接网络电缆。
	- b. 在 iSCSI NIC 1(或 NIC 端口 1)与网络交换机 1 (sw1) 之间连接网络电缆。
- <span id="page-6-1"></span>2. 在第一个群集中,对每个节点均重复[步骤](#page-6-0) 1。
- 3. 对其它每个群集,则重[复步骤](#page-6-0) 1 和[步骤](#page-6-1) 2。
- 4. 将存储系统连接至 iSCSI 网络。
	- a. 在网络交换机 0 (sw0) 与 SP-A iSCSI 端口 0 之间连接网络电缆。
	- b. 在网络交换机 1 (sw0) 与 SP-A iSCSI 端口 0 之间连接网络电缆。
	- c. 在网络交换机 1 (sw1) 与 SP-A iSCSI 端口 1 之间连接网络电缆。
	- d. 在网络交换机 1 (sw1) 与 SP-B iSCSI 端口 0 之间连接网络电缆。

#### 将 **PowerEdge** 群集连接至多个存储系统

您可以通过使用冗余 iSCSI 网络将多个存储系统连接至群集来增加群集的存储容量。PowerEdge 群集系统可以支持将多个存储单元连接至群集的节点的配置。在此方案中, MSCS 软件可以在 群集节点之间对任何连接群集的共享存储阵列中的磁盘驱动器进行故障时转移。

将多个存储系统连接至群集时,请请遵循以下规则:

- l 每个群集最多连接四个存储系统。
- l 共享的存储系统和固件必须相同。不支持在共享的存储系统中使用不同的存储系统和固件。
- l MSCS 允许的驱动器号最多为 22 个。由于驱动器号 A 至 D 保留给本地磁盘使用,因此您的存储系统磁盘最多可以使用 22 个驱动器号(E 至 Z)。
- 1 Windows Server 2003 和 Windows Server 2008 支持装入点,从而允许每个群集使用 22 个以上的驱动器。有关详情,请参阅 Dell 支持 Web 站点 **support.dell.com**上的<br>《Dell<sup>™</sup> Railover Clusters With Microsoft® Windows Server® 2008 Installation and Troubleshooting Guid

图 [2-9](#page-6-2) 提供了将群集节点连接至四个 Dell|EMC 存储系统的示例。

<span id="page-6-2"></span>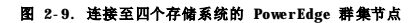

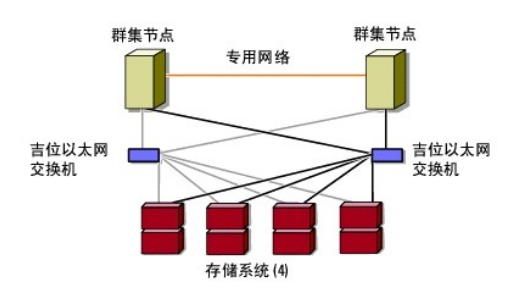

### 获取更多信息

有关配置群集组件的详细信息,请参阅存储设备和磁带备份设备的说明文件。

# <span id="page-7-0"></span>群集数据表 安装了 **Microsoft**® **Windows Server**® 故障时转移群集的 **Dell|EMC AX4-5i iSCSI** 存储阵列硬件安装与故障排除指南

您可以将下表附加在每个群集节点或机架旁边的合适位置,以记录有关群集的信息。当您致电寻求技术支持时,请使用该表。

### 表 **B-1.** 群集配置信息

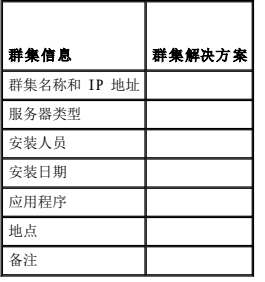

### 表 **B-2.** 群集节点配置信息

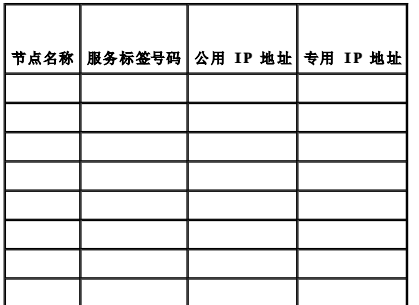

表 **B-3.** 其它网络信息

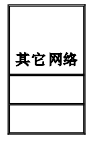

### 表 **B-4.** 存储阵列配置信息

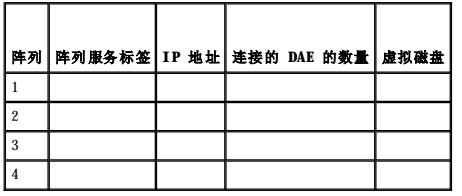

### <span id="page-8-0"></span> 简介 安装了 **Microsoft**® **Windows Server**® 故障时转移群集的 **Dell|EMC AX4-5i iSCSI** 存储阵列硬件安装与故障排除指南

- [群集解决方案](#page-8-1)
- [群集硬件要求](#page-8-2)
- [支持的群集配置](#page-9-0)
- [您可能需要的其它说明文件](#page-10-0)
- 

Dell™ 故障时转移群集将特定硬件和软件组件进行结合,以提高在该群集上运行的应用程序和服务的可用性。故障时转移群降低了系统内出现任何单点故障的可能性,这种故障可能会导致群<br>集的应用程序或服务不可用。建议您在群集中使用冗余组件(例如服务器和存储电源设备)、在节点和存储阵列之间建立连接、在多层企业级应用体系结构中建立与客户机系统或其它服务器 的连接。

本说明文件提供了使您可以配置具有 Dell|EMC AX4-5i Internet 小型计算机系统接口 (iSCSI) 存储阵列的故障时转移群集的信息和特定配置任务。

有关部署安装了 Windows Server 2003 操作系统的群集的详细信息,请参阅 Dell 支持 Web 站点 **support.dell.com**L的 **《Dell™ Failover Clusters with Microsoft Windows**<br>Server 2003 Installation and Troubleshooting Guide》(安装了 Microsoft Windows Server 2003 的 De

有关用于故障时转移群集的建议的操作系统、硬件组件和驱动程序或固件版本列表,请参阅 Dell 高可用性群集 Web 站点 **www.dell.com/ha** 上的 **Dell Cluster Configuration Support Matrices**(**Dell** 群集配置支持值表)。

### <span id="page-8-1"></span>群集解决方案

群集最少支持两个节点,最多支持八个节点(安装了 Windows Server 2003 操作系统)或十六个节点(安装了 Windows Server 2008 操作系统),并提供了以下功能:

- l 用于 iSCSI 群集的吉位以太网技术
- l 为网络客户端提供高可用性资源
- l 为共享的存储提供冗余路径
- l 为应用程序和服务提供故障恢复
- 1 维护功能灵活, 您无需使整个群集脱机即可维修、维护或升级节点或存储系统

iSCSI 协议将包括命令、数据、状态等的 SCSI 帧压缩为要通过以太网网络传输的传输控制协议/网际协议 (TCP/IP) 软件包。在主机中驻留的 Microsoft iSCSI Initiator 和 iSCSI 目标 (通常为存储设备)之间发送 iSCSI 数据块。在群集中实现 iSCSI 具有以下优点:

- l 地理分布 以太网技术更大的覆盖范围使群集节点和存储系统可以位于不同的站点。
- l 低可用性成本 冗余连接提供了可以通过廉价 TCP/IP 网络组件来使用的多个数据路径。
- l 连接性 在现有局域网 (LAN)、广域网 (WAN) 和存储网络内用于连接存储系统、群集节点和客户端的一种技术。

### <span id="page-8-2"></span>群集硬件要求

您的群集需要以下硬件组件:

- l 群集节点
- l 群集存储

### 群集节点

表 [1-1](#page-8-3) 列出了群集节点的硬件要求。

#### <span id="page-8-3"></span>表 **1-1.** 群集节点要求

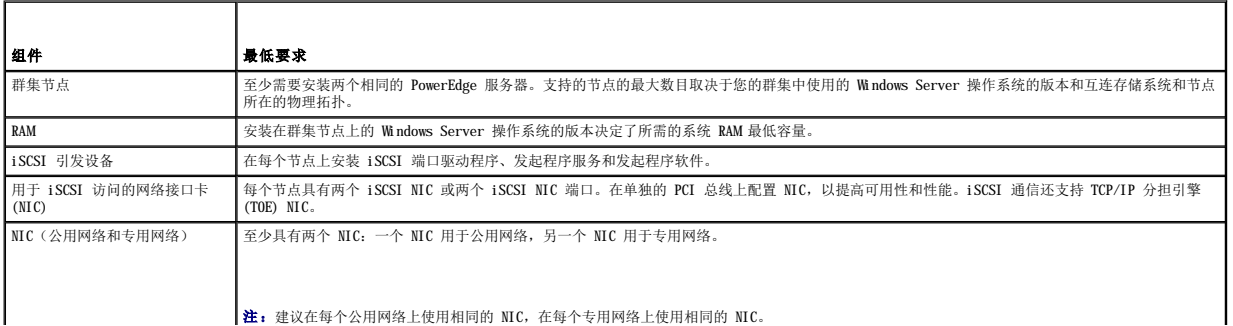

<span id="page-9-4"></span>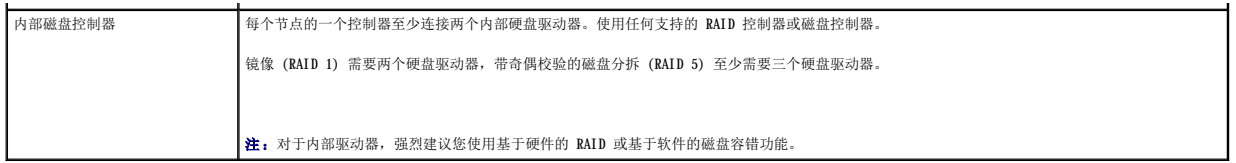

### 群集存储

群集节点可以共享对外部存储系统的访问。但是,只有其中一个节点可以在任意时间占有外部存储系统中的任意 RAID 卷。Microsoft Cluster Service (MSCS) 控制哪一个节点可以访问共享 存储系统中的每个 RAID 卷。

表 [1-2](#page-9-1) 列出了支持的存储系统以及连接至存储系统的群集节点和独立系统的配置要求。

#### <span id="page-9-1"></span>表 **1-2.** 群集存储要求

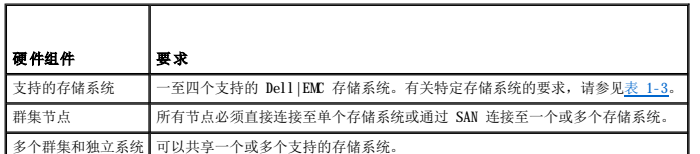

这些存储系统可以与以下硬件组件配合使用:

- l 磁盘处理器存储设备 (DPE) 配置了存储处理器,它们可以控制存储系统中的 RAID 阵列,并提供多种存储功能,例如快照、LUN 屏蔽和远程镜像。
- l 磁盘阵列存储设备 (DAE) 提供附加的存储并连接至磁盘处理器存储设备。
- l 备用电源设备 (SPS) 提供备用电源以保护磁盘处理器写入高速缓存的完整性。将 SPS 连接至磁盘处理器存储设备。

表 [1-3](#page-9-2) 列出了 AX4-5i 存储阵列的硬件要求。

#### <span id="page-9-2"></span>表 **1-3. Dell|EMC** 存储系统要求

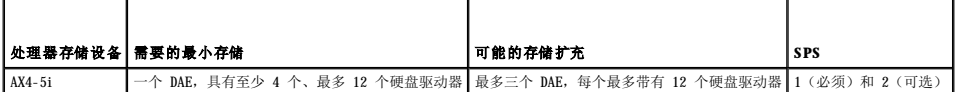

注:确保支持在存储系统上运行的核心软件版本。有关具体的版本要求,请参阅位于 Dell 高可用性群集 Web 站点 **www.dell.com/ha** 上的 **Dell Cluster Configuration Support Matrices**(**Dell** 群集配置支持值表)。

### 专用于 **iSCSI** 的 **NIC**

由 iSCSI 软件启动程序控制的 NIC 用作 I/O 适配器,用于连接系统的扩充总线和存储组件。在配置有 AX4-5i 存储阵列的故障时转移群集解决方案中,需要在每个 PowerEdge 系统中配置 两个 iSCSI NIC 或 NIC 端口,以提供冗余路径以及到存储系统的数据传输的负载平衡。

### 专用于 **iSCSI** 的以太网交换机

用于 iSCSI 访问的吉位交换机用作常规网络交换机,提供节点和存储系统之间的扩展和专用互连。

### <span id="page-9-0"></span>支持的群集配置

### 直接连接的群集

在直接连接的群集中,群集的两个节点均直接连接至单个存储系统。在该配置中,存储系统上的 RAID 控制器(或存储处理器)通过电缆直接连接至节点中的 iSCSI NIC 端口。

图 [1-1](#page-9-3) 显示了一个基本的直接连接的单群集配置。

<span id="page-9-3"></span>图 **1-1.** 直接连接的单群集配置

<span id="page-10-2"></span>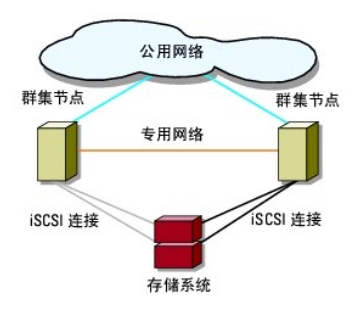

#### **EMC PowerPath** 在直接连接的群集中的限制

EMC PowerPath 提供了故障时转移功能和多路径检测,以及同一存储处理器上多个端口之间的动态负载平衡。但是,Dell 支持的直接连接的群集可以连接至存储系统中每个存储处理器上的单<br>个端口。由于单个端口限制,PowerPath 只能在直接连接的配置中提供故障时转移保护功能而不能提供负载平衡功能。

### 连接 **iSCSI SAN** 的群集

在连接 iSCSI 交换机的群集中,所有节点均通过冗余 LAN 连接到耽搁存储系统或多个存储系统,从而获得高可用性。连接 iSCSI SAN 的群集在配置的灵活性、可扩展性和性能方面均要优于 直接连接的群集。

图 [1-2](#page-10-1) 显示了连接 iSCSI SAN 的群集。

<span id="page-10-1"></span>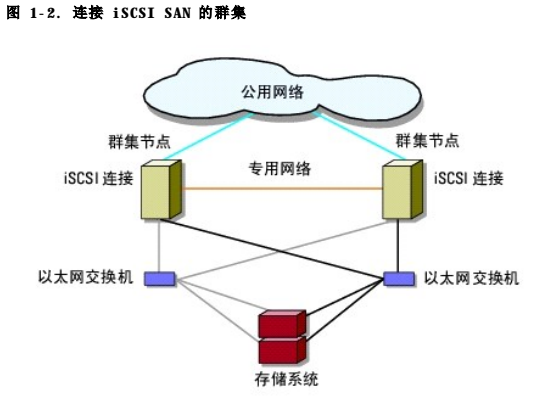

### <span id="page-10-0"></span>您可能需要的其它说明文件

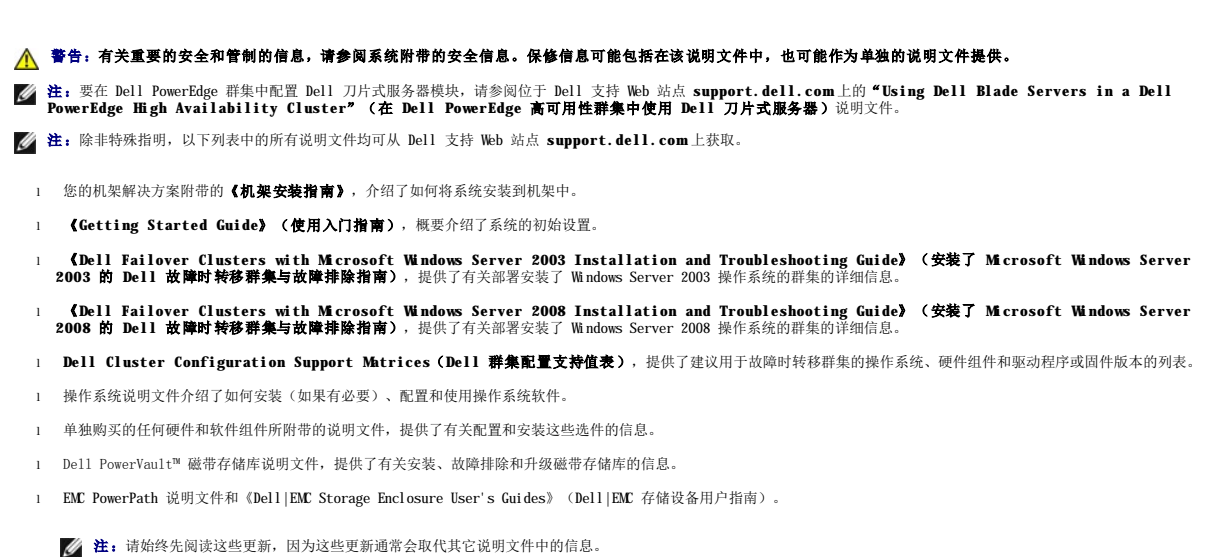

l 系统可能附带的版本注释或自述文件,提供了对系统或说明文件所做的最新更新,或者为有经验的用户或技术人员提供了高级技术参考资料。

### <span id="page-12-9"></span><span id="page-12-0"></span>准备系统以进行群集

安装了 **Microsoft**® **Windows Server**® 故障时转移群集的 **Dell|EMC AX4-5i iSCSI** 存储阵列硬件安装与故障排除指南

- [群集配置概览](#page-12-1)
- [安装概览](#page-12-2)

### 警告。只有经过培训的维修技术人员才能卸下和拆装任何系统内部组件。有关安全预防措施、拆装计算机内部组件和防止静电损害的详细信息,请参阅系统附带的安全信<br>息。

### <span id="page-12-1"></span>群集配置概览

- 1. 确保所在区域可以满足群集的电源要求。有关所在区域电源要求的信息,请与您的销售代表联络。
- 2. 安装系统、共享的存储阵列和互连交换机(例如,在设备机架中),并确保以上所有组件均处于打开状态。

注: 有关<u>步驟 3 至[步骤](#page-12-6) 7 [和步骤](#page-12-5) 10 至步骤 13</u> 的详细信息,请参阅**位于 Dell 支持 Web 站点 support.dell.com** 上的 《Dell Failover Clusters with<br>极crosoft Windows Server 2003 Installation and Troubleshooting Guide》(安装了 Microsoft Windows Server 2003 的 Dell 故

<span id="page-12-3"></span>3. 在每个群集节点上部署操作系统(包括任何相关的 Service Pack 和修补程序)、网络适配器驱动程序和存储适配器驱动程序(包括 Multipath I/O [MPIO] 驱动程序)。根据使用 的部署方法,可能需要连接网络才能成功完成该步骤。

**② 注:** 为帮助计划和部署群集, 请在位于<u>群集数据表</u>上的群集数据表中记录相关群集配置信息, 并在位于 <u>iSCSI [配置工作表](file:///C:/data/systems/clusters/AX4_5i/cs/it/workshee.htm#wp1052402)</u>上的 iSCSI 配置工作表中记录 iSCSI 配置信息。

- 4. 为每个群集节点上的网络适配器建立物理网络拓扑和 TCP/IP 设置,以提供对群集公用和专用网络的访问。
- 5. 将每个群集节点都配置为同一 Windows Active Directory 域中的成员。
	- 注: 您可以将群集节点配置为域控制器。有关详情,请参阅**位于 Dell 支持 Web 站点 support.dell.com上的《Dell Failover Clusters with Microsoft<br>Windows Server 2003 Installation and Troubleshooting Guide》(安装了 Microsoft Windows Server 2003 的 Dell 故障时转移群集安装与故障排除<br>指南**
- 6. 建立物理存储拓扑和任何所需的存储网络设置,以将存储阵列和要配置为群集节点的系统相连接。按照存储系统说明文件中的说明配置存储系统。
- <span id="page-12-4"></span>7. 使用存储阵列管理工具创建至少一个逻辑单元号码 (LUN)。LUN 用作 Windows Server 2003 故障时转移群集的群集仲裁磁盘和 Windows Server 2008 故障时转移群集的见证磁盘。确 保向要配置为群集节点的服务器提供该 LUN。

<mark>必》注:</mark>出于安全原因,建议在设置群集时按[照步骤](#page-12-8) 8 中的说明在单个节点上配置 LUN。随后,您可以按照<u>步骤 9</u> 中的说明配置 LUN, 以便其他群集中的节点可以对其进行访问。

<span id="page-12-7"></span>8. 选择其中一个系统并通过配置群集名称、群集管理 IP 和仲裁资源来形成一个新的故障时转移群集。有关详情,请参阅[准备系统以进行群集](#page-12-9)。

**注:** 对于使用 Windows Server 2008 进行配置的故障时转移群集, 请运行**群集验证向导**, 以确保您的系统准备好形成群集。

- <span id="page-12-8"></span>9. 将其余的节点加入到故障时转移群集中。有关详情,请参[阅准备系统以进行群集。](#page-12-9)
- <span id="page-12-5"></span>10. 为群集网络配置角色。使用于 iSCSI 存储(或出于其他用途在群集之外)的任何网络接口脱离群集的控制。
- 11. 检测新群集的故障时转移功能。

注: 对于使用 Windows Server 2008 进行配置的故障时转移群集, 您还可以使用群集验证向导。

- 12. 在故障时转移群集上配置高可用性应用程序和服务。根据您的配置,还可能需要向群集提供其它 LUN 或创建新的群集资源组。检测新资源的故障时转移功能。
- <span id="page-12-6"></span>13. 配置客户机系统以访问在故障时转移群集上托管的高可用性应用程序和服务。

### <span id="page-12-2"></span>安装概览

故障时转移群集中的每个群集节点都必须安装版本、Service Pack 和处理器体系结构均相同的 Windows Server 操作系统。例如,您群集中的所有节点均可使用 Windows Server 2003 R2<br>Enterprise x64 Edition 操作系统进行配置。如果各节点之间的操作系统不同,则无法成功配置故障时转移群集。根据在群集上配置的操作系统,建议先建立服务器角色再配置故障时转移群 集。

有关 Dell PowerEdge 系统、iSCSI NIC 的列表以及建议的操作系统版本、特定驱动程序和固件版本的列表,请参阅位于 Dell 高可用性群集 Web 站点 **www.dell.com/ha** 上的"**Dell Cluster Configuration Support Matrices**"(**Dell** 群集配置支持值表)。

有关部署安装了 Windows Server 2003 操作系统的群集的详细信息,请参阅 Dell 支持 Web 站点 **support.dell.com**上的《**Dell<sup>m</sup> Failover Clusters with Microsoft Windows**<br>Server 2003 Installation and Troubleshooting Guide》(安装了 Microsoft Windows Server 2003 的 D

<span id="page-13-4"></span>Windows Server 2008 操作系统的群集的详细信息,请参阅 Dell 支持 Web 站点 **support.dell.com上的《Dell Failover Clusters with Microsoft Windows Server 2008**<br>Installation and Troubleshooting Guide 》(安装了 Microsoft Windows Server 2008 的 Dell 故障时转移群集安

以下各小节介绍了在群集节点和共享的 Dell|EMC AX4-5i 存储阵列之间建立通信的步骤, 以及将存储阵列中的磁盘提供给群集的步骤。以下安装步骤在各小节中说明:

- l 安装 [iSCSI NIC](#page-13-0)
- l 安装 [Microsoft iSCSI Software Initiator](#page-13-1)
- l 修改 TCP [注册表设置](#page-13-2)
- l 安装 EMC® [PowerPath](#page-13-3)®
- l [配置共享的存储系统](#page-14-0)
- l [安装和配置故障时转移群集](#page-18-0)

#### <span id="page-13-0"></span>安装 **iSCSI NIC**

建议您安装支持的最新驱动程序版本。如果 NIC 驱动程序需要任何 Service Pack 或修补程序才能随操作系统一起安装,请在此时进行安装。

有关支持的 NIC 和驱动程序的信息,请参阅位于 Dell 高可用性群集 Web 站点 **www.dell.com/ha** 上的 "**Dell Cluster Configuration Support Matrices**"(**Dell** 群集配置 支持值表)。

#### <span id="page-13-1"></span>安装 **Microsoft iSCSI Software Initiator**

- 1. 使用 Web 浏览器转至 Microsoft 下载中心站点 **www.microsoft.com/downloads**。
- 2. 搜索 **iscsi initiator**。
- 3. 选择并下载支持的最新发起程序软件,以及使用您操作系统的说明文件。

注:有关支持的最新发起程序软件版本的信息,请参阅位于 Dell 高可用性群集 Web 站点 **www.dell.com/ha** 上的 "**Dell Cluster Configuration Support Matrices**"(**Dell** 群集配置支持值表)。

- 4. 双击可执行文件。将启动安装向导。在"Welcome"(欢迎)屏幕中,单击"下一步"。
- 5. 在接下来的屏幕中选择"**Initiator Service**"(发起程序服务)、"**Software Initiator**"(发起程序软件)和"**Microsoft MPIO Multipathing Support for iSCSI**"选项。单击"**Next**"(下一步)继续安装。
- 6. 阅读并接受许可协议,然后单击"**Next**"(下一步)安装软件。
- 7. 在完成屏幕中,单击"Finish"(完成)完成安装。
- 8. 选择"Do not restart now" (现在不重新启动)选项, 以在修[改配置共享的存储系统部](#page-14-0)分中的 TCP/IP 注册表设置后重新引导系统。

### <span id="page-13-2"></span>修改 **TCP** 注册表设置

要修改 TCP 注册表, 请:

- 1. 确定用于 iSCSI 通信的 IP 地址或 DHCP IP 地址
- 2. 启动注册表编辑器。
	- a. 选择 "开始" → "运行"。
	- b. 键入 Regedit, 然后单击"确定"。
- 3. 在以下位置找到并单击注册表子项:

 $\text{``HKEY\_LOCAL\_MACHINE''} \rightarrow \text{``SISTEM''} \rightarrow \text{``CurrentControlSet''} \rightarrow \text{``Services''} \rightarrow \text{``Topip''} \rightarrow \text{``Parameters''} \rightarrow \text{``Interfaces''}$ 

- 4. 单击与 iSCSI 网络关联的每个接口 GUID, 然后执行以下步骤:
	- a. 选择"编辑"→"新建"→"DWORD 值"。
	- b. 将新值命名为 TcpAckFrequency。
	- c. 将新值的数值设定为 1。

5. 退出注册表编辑器。

<span id="page-13-3"></span>安装 **EMC**® **PowerPath**®

<span id="page-14-1"></span>EMC PowerPath 可检测到故障的存储路径,并通过备用路径自动重定 I/O 路线。PowerPath 还提供从群集节点到存储系统的数据负载平衡。要安装 PowerPath,请:

- 1. 将 PowerPath 安装介质插入 CD/DVD 驱动器。
- 2. 在"**Getting Started**"(使用入门)屏幕中,转到"**Installation**"(安装)区域,然后单击在节点上运行的操作系统的相应链接。
- 3. 选择"**Run this program from its current location**"(从当前位置运行此程序),然后单击"**OK**"(确定)。
- 4. 在"**Choose Language Setup**"(选择语言设置)屏幕上,选择所需的语言,然后单击"**OK**"(确定)。
- 5. 在安装向导的"**Welcome**"(欢迎)窗口中,单击"**Next**"(下一步)。
- 6. 在"**CLARiiON AX-series**"窗口中选择"**PowerPath**",然后单击"**Next**"(下一步)。按照屏幕上的说明完成安装。
- 7. 单击"**Yes**"(是)以重新引导系统。

### <span id="page-14-0"></span>配置共享的存储系统

要在您的群集中安装和配置 Dell|EMC 存储系统,请:

- 1. 从节点或管理站点安装并使用 Navisphere Storage System Initialization Utility,以初始化 AX4-5i 存储系统。初始化期间,配置网络设置并创建用户帐户,以通过网络管理 AX4-5i 存储系统。
- 2. 如果有,请使用 Navisphere Express 安装扩展包。
- 3. 在每个群集节点上安装 Navisphere Server Utility。
- 4. 在每个群集节点上配置 iSCSI 发起程序。
- 5. 将虚拟磁盘分配给群集节点。

#### 安装 **Navisphere Storage System Initialization Utility**

Navisphere Storage System Initialization Utility 提供了初始化 AX4-5i 存储系统的用户界面。您可以使用此公用程序为存储系统的 SP 配置 IP 地址、子网掩码和默认网关地址,还可<br>以设定用于访问存储系统的用户名和密码。

要通过存储系统附带的支持介质安装该软件,请:

- 1. 将支持介质插入群集节点或管理站点的 CD/DVD 驱动器。
- 2. 如果出现提示,请选择所需语言。
- 3. 单击"**Install Products**"(安装产品)。
- 4. 从"Install Products" (安装产品)菜单中,单击"Navisphere Storage System Initialization Utility"。
- 5. 按照屏幕上的说明完成安装。
- 6. 要初始化存储系统,请:
	- a. 从群集节点或管理站点启动已安装的 Navisphere Storage System Initialization Utility。选择**"开始"→"程序"→"EMC"→"Navisphere"→"Navisphere**<br> St**orage System Initialization"**。
	- b. 阅读许可协议,然后单击"**I accept**"(我同意),"**Next**"(下一步)。
	- c. 在"**Uninitialized Systems**"(未初始化的系统)列表中,选择要初始化的存储系统,然后单击"**Next**"(下一步)。
	- d. 按照屏幕上的说明完成初始化。

#### 使用 **Navisphere Express** 安装扩展包

群集中的每个存储系统均由一个运行 EMC® Navisphere™ Express(一种用于配置 Dell|EMC 存储系统的集中式存储管理应用程序)的主机系统集中管理,该主机系统也称为管理站点。

如果对于存储系统有扩展包选项,且该扩展包尚未安装,请在此时进行安装:

- 1. 在管理主机中打开 Web 浏览器。
- 2. 输入存储系统中 SP 的 IP 地址。
- 3. 使用在存储系统初始化过程中指定的用户名和密码登录 Navisphere Express。
- 4. 选择"System"(系统)→"Navisphere Express"导航窗格,然后单击"Software"(软件)。
- 5. 在"**System Software**"(系统软件)窗口中,单击"**Upgrade Software**"(升级软件)。
- 6. 将该扩展包介质插入运行 Navisphere Express 的主机上的 CD/DVD 驱动器。
- 7. 浏览该介质,找到扩展级连启动器软件文件(**.ena** 文件),然后单击"**Upgrade**"(升级)。

您可以使用 Navisphere Express 执行诸如创建磁盘池、绑定虚拟磁盘和下载固件等任务。此外,您可以使用 Snapshot Management 捕获虚拟磁盘的时间点映像,以进行备份或在不影响源虚<br>拟磁盘内容的情况下进行检测。您还可以使用 Navisphere Express 中的 SAN Copy 功能将数据从一个存储系统上的虚拟磁盘移动到另一个存储系统上的虚拟磁盘,且不使用主机 CPU 周期。

#### 配置 **Navisphere Server Utility**

Navisphere Server Utility 在存储系统中注册群集节点 NIC,以使节点可以访问群集存储数据。此工具还可用于群集节点维护过程,例如:

- l 更新存储阵列上的群集节点主机名和/或 IP 地址
- l 更新文件系统信息
- l 添加、删除或更换 NIC
- l 启动和停止快照

要安装 Navisphere Server Utility, 请:

- 1. 以管理员身份登录 Windows Server 操作系统。
- 2. 将系统支持介质插入群集节点。
- 3. 如果出现提示,请选择所需语言。
- 4. 在"**Main Menu**"(主菜单)中,单击"**Install Products on Server**"(在服务器上安装产品)。
- 5. 在"**Install Products**"(安装产品)菜单中,单击"**Navisphere Server Utility**"。
- 6. 按照屏幕上的说明并保留所有默认值以完成安装。

### 配置 **iSCSI** 发起程序

#### 使用 **iSNS** 配置 **iSCSI** 发起程序

iSNS 包括一个 iSNS 服务器组件和 iSNS 客户端组件。iSNS 服务器必须在主机或交换机固件中位于 IP 存储网络中。iSNS 客户端位于 iSCSI 存储系统和任何连接至该存储系统的 iSCSI 系 统上。iSNS 提供以下服务:

l 名称注册和搜索服务 C 目标和引发设备注册其属性和地址。目标和引发设备注册后,它们可获取有关其他引发设备或目标的信息。

**注:**iSCSI 引发设备(通常为宿主服务器)将 SCSI 命令块和数据块转换为适合于 IP 网络的格式。在 PowerEdge 系统中,iSCSI 引发设备配置了唯一的 iSCSI 名称或<br>Internet 合格名称 (IQN),从而允许管理员进行标识和管理。对于 iSCSI 访问,iSCSI 引发设备为 PowerEdge 系统中的所有 NIC 分配了相同的 iSCSI 名称,因此它们显示<br>为一个引发设备。但是,每个 NIC 仍由唯

- l 状态更改通知服务 iSNS 服务器向相关 iSNS 客户端通知会影响其运行状态的网络事件,例如存储资源脱机、域成员更改及网络中链接失败。这些通知可使 iSNS 客户端快速适应 拓扑中的更改。
- l 搜索域和登录控制服务 典型存储网络中的资源被划分为称为搜索域的可管理组。搜索域通过减少不必要登录的数量来帮助调整存储网络,每个引发设备仅登录到位于域中的目标的<br>一子集中。每个目标均可使用登录控制使其访问控制策略服从于 iSNS 服务器。只有与要求的标识和验证相符合的引发设备才可以在创建会话期间由目标访问。
- l 光纤通道和 iSCSI 设备的开放映射服务 C ISNS 数据库可以存储有关光纤通道和 iSCSI 设备以及在多协议环境中这两种设备之间的映射关系的信息。映射的信息可供任何授权的 ISNS 客户端使用。

启动存储系统时,存储系统上的 iSNS 客户端将收集所有存储系统 iSCSI 端口信息,并将这些信息本地存储在存储系统上。将群集节点添加至存储系统 iSNS 配置时,Navisphere<br>Express 将从该存储系统建立至 iSNS 服务器的连接,然后通过 iSNS 服务器注册存储在该存储系统上的信息。

有关在 iSCSI 存储网络中设置 iSNS 服务的信息,请参阅 Microsoft 说明文件和 EMC 说明文件。

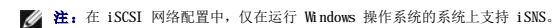

要配置 iSNS 客户端, 请登录 Navisphere Express。对于要将存储系统连接至的每个 iSNS 服务器, 请:

- 1. 在"**Manage iSCSI**"(管理 **iSCSI**)窗口中,单击"**iSNS**"。
- 2. 在"**iSNS Servers**"(**iSNS** 服务器)窗口中,单击"**Add**"(添加)。
- <span id="page-16-4"></span>3. 在"**Add iSNS Servers**"(添加 **iSNS** 服务器)对话框中,输入要添加的群集节点的 IP 地址。
- 4. 单击"**Apply**"(应用)向该群集节点通知 SP iSCSI 端口信息。
- 5. 在"**iSNS Servers**"(**iSNS** 服务器)对话框中,选择要配置为主服务器的群集节点,然后单击"**Set Primary**"(设置主服务器)。

要连接存储系统,请:

- 1. 在群集节点上,打开 Navisphere Server Utility。
- 2. 选择"**Configure iSCSI Connections on this cluster node**"(在此群集节点上配置 **iSCSI** 连接),然后单击"**Next**"(下一步)。
- 3. 选择"**Configure iSCSI Connections**"(配置 **iSCSI** 连接),然后单击"**Next**"(下一步)。
- 4. 在"iSCSI 目标和连接"窗口中,选择"Discover iSCSI targets using this iSNS server"(使用此 iSNS 服务器搜索 iSCSI 目标),以为所有连接的 iSCSI 存<br>储系统目标向 iSNS 服务器发送请求,然后单击"Next"(下一步)。
- <span id="page-16-0"></span>5. 对于要登录的每个目标:
	- a. 在"**iSCSI Targets**"(**iSCSI** 目标)窗口中,选择非活动目标的 IP 地址。
	- b. 在"Login Options"(登录选项)区域中,如果列出了对等 iSCSI 目标,请选择"Also login to peer iSCSI target for High Availability"(也登录对<br>——等 iSCSI 目标以实现高可用性)(建议)。
	- c. 如果在<u>步骤 b</u> 中选择了"Also login to peer iSCSI target for High Availability"(也登录对等 iSCSI 目标以实现高可用性)选项(建议),请保留服<br>——务器网络适配器 IP 设置为"Default"(默认)。这可使 iSCSI 引发设备在发生故障时,自动故障时转移至可用 NIC。
	- d. 单击"**Logon**"(登录)连接至所选目标。
	- e. 如果对目标启用了 CHAP 验证,则将显示一个 CHAP 登录对话框。

输入 CHAP 安全保护信息。如果还对发起程序软件使用了相互 CHAP 以验证目标,请选择"Mutual CHAP"(相互 **CHAP**)选项,然后单击"**OK**"(确定)。

- 6. 单击 **Next**(下一步)。如果显示"**Network Interfaces (NICs)**"(网络接口 **[NIC]**)窗口,请转至[步骤](#page-16-1) 7。如果显示"**Server Registration**"(服务器注册)窗口, 请转[至步骤](#page-16-2) 8。
- <span id="page-16-1"></span>7. 在"**Network Interfaces (NICs)**"(网络接口 **[NIC]**)窗口中:
	- a. 取消选择用于常规网络通信量的所有 NIC,然后单击 **"Apply"(应用)**。将显示一个确认对话框,说明 NIC 的网络设置已更新,必须重新启动系统才能应用。
	- b. 单击"**OK**"(确定),然后单击"**Next**"(下一步)。
- <span id="page-16-2"></span>8. 在"Server Registration"(服务器注册)窗口中,单击"Next"(下一步)将更新的信息发送至存储系统。
- 9. 单击"**Finish**"(完成)关闭向导。

#### 不使用 **iSNS** 配置 **iSCSI** 发起程序

在群集节点上:

- 1. 打开 Navisphere Server Utility
- 2. 选择"**Configure iSCSI Connections on this cluster node**"(在此群集节点上配置 **iSCSI** 连接),然后单击"**Next**"(下一步)。
- 3. 选择"**Configure iSCSI Connections**"(配置 **iSCSI** 连接),然后单击"**Next**"(下一步)。
- 4. 在"**iSCSI Targets and Connections**"(**iSCSI** 目标和连接)窗口中,选择以下选项之一以搜索连接的存储系统上的 iSCSI 目标端口:
	- ¡ "**Discover iSCSI targets on this subnet**"(在此子集上搜索 **iSCSI** 目标)- 扫描当前子集以搜索所有连接的 iSCSI 存储系统目标。该公用程序搜索子集的范  $\circ$  "Discove.<br>围是 1 到 255。

如果对所有目标端口启用了 CHAP 验证,则无法使用子集扫描搜索 iSCSI 目标端口。您必须使用目标门户搜索目标。

- ¡ "**Discover iSCSI targets for this target portal**"(搜索此目标门户的 **iSCSI** 目标)- 搜索指定 iSCSI SP 数据端口能识别的目标。
- 5. 单击 **Next**(下一步)。
- <span id="page-16-3"></span>6. 对于要登录的每个目标:
	- a. 在"**iSCSI Targets**"(**iSCSI** 目标)窗口中,选择非活动目标的 IP 地址。
	- b. 在"**Login Options**"(登录选项)区域中,如果列出了对等 iSCSI 目标,请选择"**Also login to peer iSCSI target for High Availability**"(也登录对 b. 在"Login Options" (宣**來**724~74.<br>等 iSCSI 目标以实现高可用性) (建议)。
	- c. 如果在<u>步骤 b</u> 中选择了"Also login to peer iSCSI target for High Availability"(也登录对等 iSCSI 目标以实现高可用性)(建议),请保留服务器<br> 网络适配器 IP 设置为"Default"(默认),以使 iSCSI 引发设备可以在发生故障时自动故障时转移至可用 NIC。
	- d. 单击"**Logon**"(登录)连接至所选目标。
	- e. 如果对目标启用了 CHAP 验证,则将显示一个 CHAP 登录对话框。

输入 CHAP 安全保护信息。如果还对发起程序软件使用了相互 CHAP 以验证目标,请选择"**Mutual CHAP**"(相互 **CHAP**)选项,然后单击"**OK**"(确定)。

- <span id="page-17-2"></span>7. 单击 **Next**(下一步)。如果显示"**Network Interfaces (NICs)**"(网络接口 **[NIC]**)窗口,请转至[步骤](#page-17-0) 8。如果显示"**Server Registration**"(服务器注册)窗口, 请转[至步骤](#page-17-1) 9。
- <span id="page-17-0"></span>8. 在"**Network Interfaces (NICs)**"(网络接口 **[NIC]**)窗口中:
	- a. 取消选择用于常规网络通信量的所有 NIC, 然后单击 "Apply"(应用)。
	- b. 单击"**OK**"(确定),然后单击"**Next**"(下一步)。
- <span id="page-17-1"></span>9. 在"Server Registration"(服务器注册)窗口中,单击"Next"(下一步)将更新的信息发送至存储系统。
- 10. 单击"**Finish**"(完成)关闭向导。

#### 将虚拟磁盘分配给群集节点

**注:**为了获得最佳性能,请为每个应用程序至少配置一个虚拟磁盘。如果在单个 LUN 或虚拟磁盘上创建多个 NTFS 分区,则无法在出现故障时分别将这些分区从一个节点转移至另一<br>个节点。

要对虚拟磁盘执行数据 I/O,请按照以下步骤将虚拟磁盘分配给群集节点:

- 1. 打开 Web 浏览器。
- 2. 在"**Address**"(地址)字段中,键入存储系统的 IP 地址。将显示 Navisphere Express 控制台。
- 3. 使用在存储初始化期间创建的用户名和密码登录。
- 4. 在"**Manage**"(管理)菜单中:
	- a. 单击"**Disk Pools**"(磁盘池)。创建一个或多个磁盘池。
	- b. 单击"**Virtual Disks**"(虚拟磁盘)。为每个磁盘池创建一个或多个虚拟磁盘。
	- c. 单击"**Virtual Disks**"(虚拟磁盘),选择要分配给群集节点的虚拟磁盘,然后单击"**Assign Server**"(分配服务器)。
- 5. 在"**Virtual Disk - Assign Server**"(虚拟磁盘 **-** 分配服务器)屏幕中,选择要分配给虚拟磁盘的群集节点,然后单击"**Apply**"(应用)。
- 6. 对每个虚拟磁盘重复步骤 4 和 5。
- 7. 关闭"**Navisphere Express**"窗口。
- 8. 验证群集节点上的 PowerPath 是否可以访问至虚拟磁盘的所有路径。

### 高级存储功能(可选)

可对您的 Dell|EMC AX4-5i 存储阵列进行配置,以提供可用于群集的可选功能。这些功能包括 Snapshot Management、SANCopy、Navisphere Manager 和 MirrorView。以下部分介绍了这些 步骤。

#### **Snapshot Management**

Snapshot Management 捕获虚拟磁盘的映像,并使映像不受文件后续更改的影响。这些映像可用于与另一个系统共享虚拟磁盘,且不影响源虚拟磁盘内容。Snapshot Management 创建虚拟磁 盘或快照的副本。快照是在创建快照时创建源虚拟磁盘映像的虚拟副本。此快照不受源虚拟磁盘后续更改的影响。您可以使用快照来帮助备份,还可以在不影响源虚拟磁盘内容的情况下允许<br>多个主机访问数据。

□ 注意: 要避免数据损坏, 请不要从访问源时所使用的节点访问快照。

#### **SAN Copy**

SAN Copy 使您可以在不使用主机处理器周期或 LAN 带宽的情况下,在存储系统之间移动数据。它可以与 SnapView 或 MirrorView 配合使用,并可以通过 Navisphere Manager 进行管理。

#### **Navisphere Manager**

另外,您还可以将 Navisphere Express 升级至 EMC Navisphere® Manager(一种用于配置 Dell|EMC 存储系统的集中存储管理应用程序)。

EMC Navisphere Manager 为 EMC MirrorView™(一种在两个存储系统之间启用同步或异步镜像的可选软件)添加支持。

#### **MirrorView**

<span id="page-18-1"></span>MirrorView 自动将群集或独立系统中的主存储系统数据复制到次存储系统。它可以与 SnapView 配合使用,并可以通过 Navisphere Manager 进行管理。

### <span id="page-18-0"></span>安装和配置故障时转移群集

建立专用和公用网络并将存储阵列中的共享磁盘分配给群集节点之后,您可以对故障时转移群集配置操作系统服务。根据您使用的 Windows Server 操作系统,配置故障时转移群集的步骤会 有所不同。

有关部署安装了 Windows Server 2003 操作系统的群集的详细信息,请参阅 Dell 支持 Web 站点 **support.dell.com** 上的《**Dell<sup>m</sup> Failover Clusters with Microsoft Windows**<br>Server 2003 Installation and Troubleshooting Guide》(安装了 Microsoft Windows Server 2003 的

# <span id="page-19-0"></span>故障排除 安装了 **Microsoft**® **Windows Server**® 故障时转移群集的 **Dell|EMC AX4-5i iSCSI** 存储阵列硬件安装与故障排除指南

### 本附录提供了有关群集配置的故障排除信息。

<u> 1989 - Johann Barn, mars eta bainar eta industrial eta industrial eta industrial eta industrial eta industria</u>

表 [A-1](#page-19-1) 说明了您可能会遇到的一般群集问题, 以及每个问题的可能原因和解决方案。

### <span id="page-19-1"></span>表 **A-1.** 一般群集故障排除

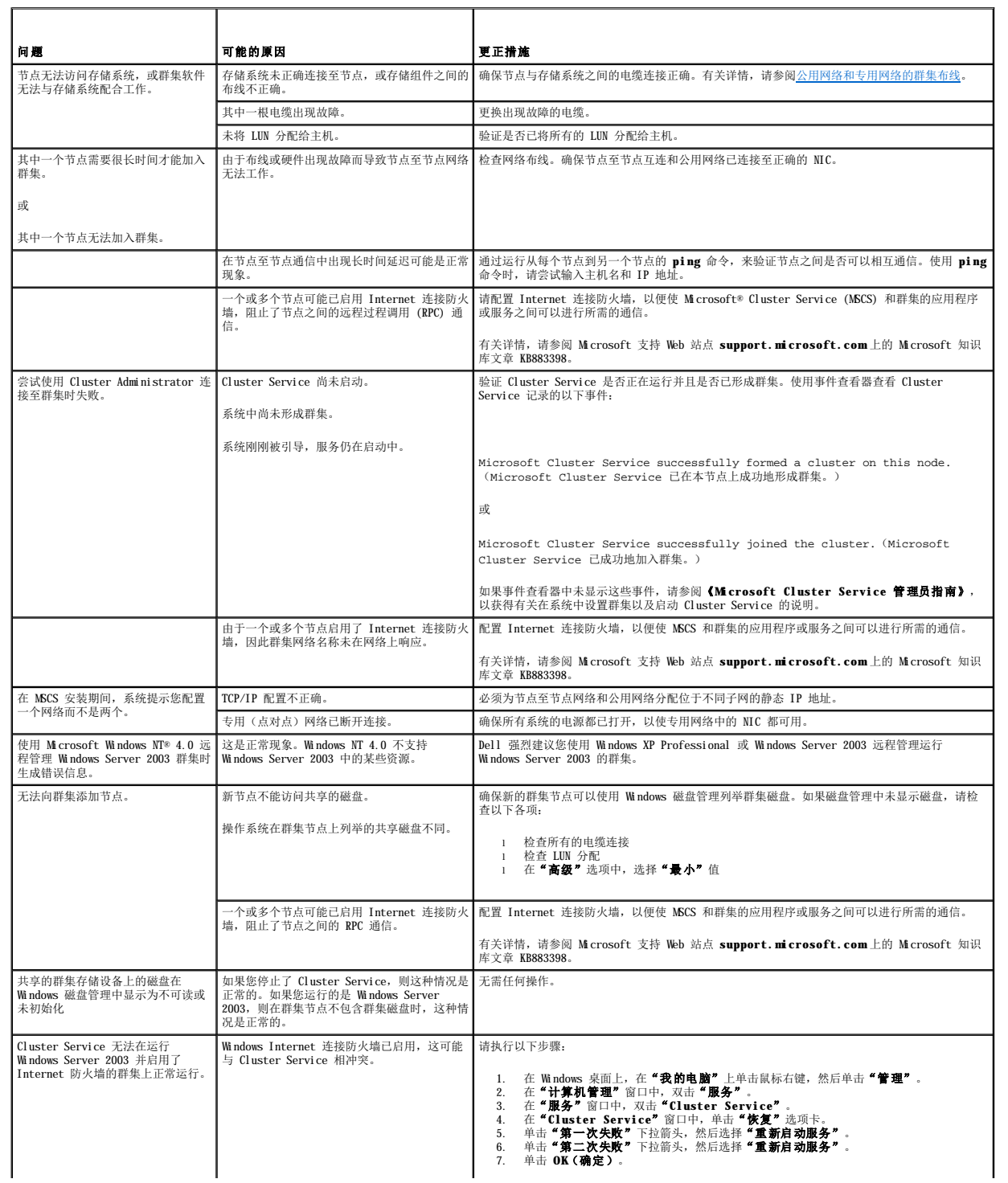

 $\overline{\phantom{a}}$ 

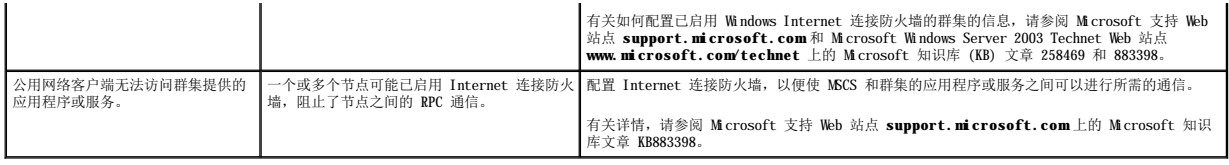

<span id="page-21-0"></span>**iSCSI** 配置工作表 安装了 **Microsoft**® **Windows Server**® 故障时转移群集的 **Dell|EMC AX4-5i iSCSI** 存储阵列硬件安装与故障排除指南

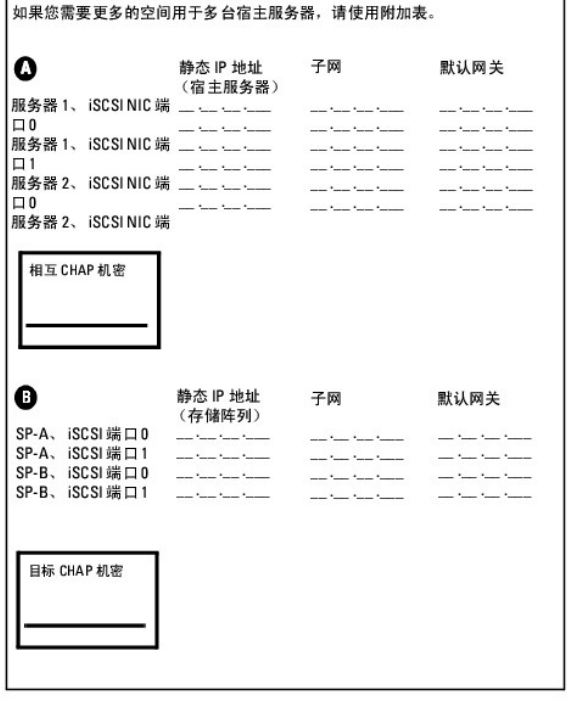